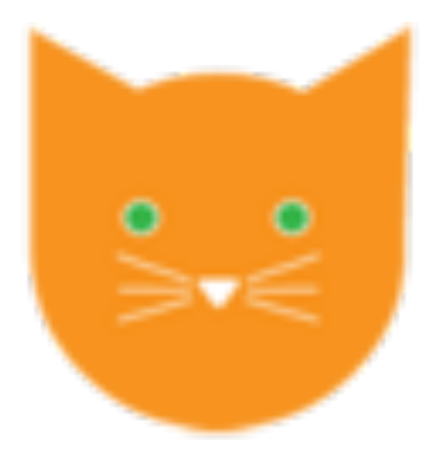

# **Clowder4DCH**

# **User Guide**

**Service Provider The Cyprus Institute Component Provider The Cyprus Institute Status** Final

**Version and date** [v1.0, 13/02/22]

[Clowder4DCH]

The work was supported by the European Commission through the H2020 Project NI4OS-Europe Contract 857645 [and other acknowledgements] and is licensed under a

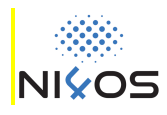

# **Contents**

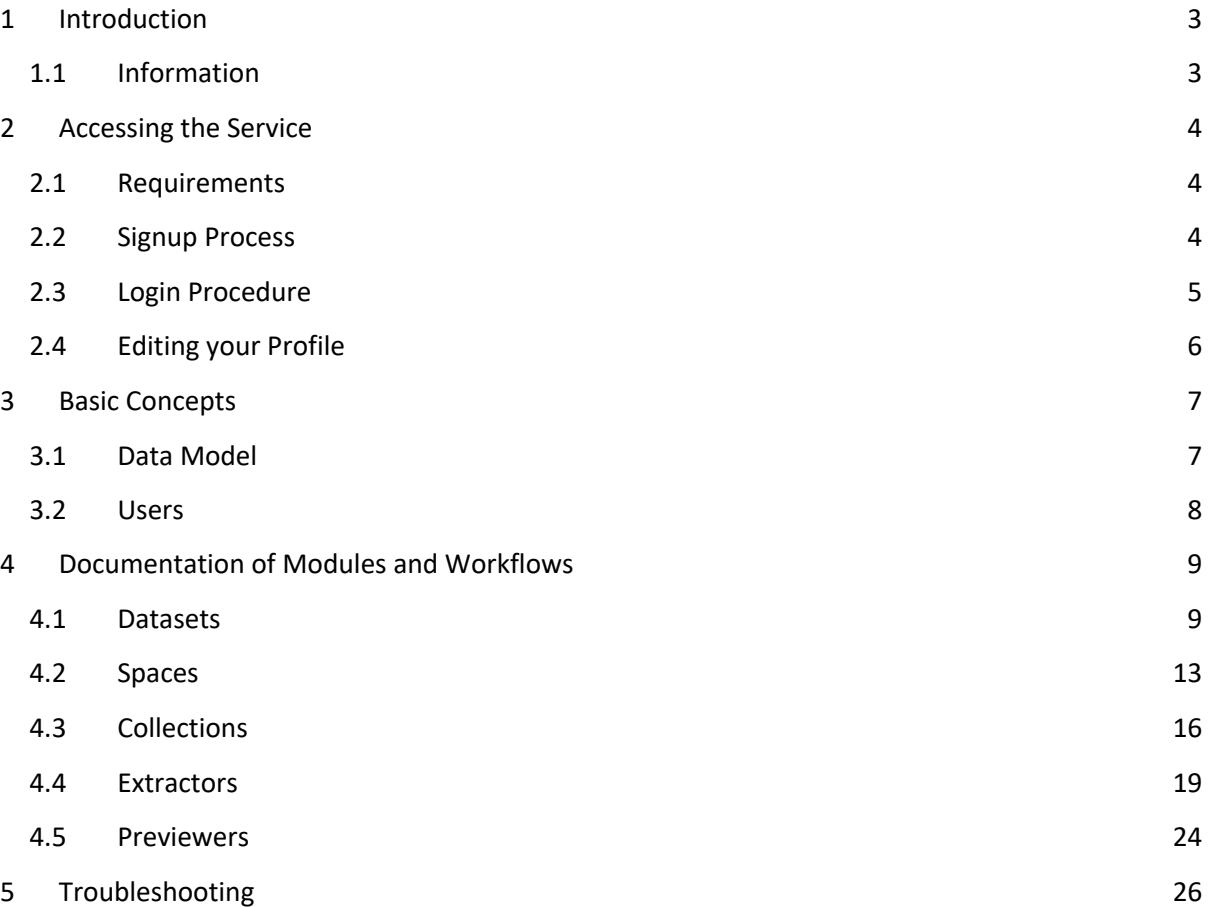

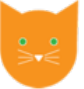

### **1 Introduction**

Clowder4Digital Cultural Heritage is the content management system for the Cultural Heritage communities of the Horizon 2020 funded NI4OS project (https://ni4os.eu/). C4DCH is a highly extensible active curation-based research data management platform. Users can link and organize datasets in online collections for the creation of semantically structured data repositories specialized for digital cultural heritage. C4DCH enables users to form an online collaboration environment to support research communities and activities, and disseminate results.

### 1.1 Information

- Platform as a service.
- Target Users: Museums, Galleries, Archives and Collections.
- Access Mode: Open, with user password authentication.
- Main Characteristics:
	- $\Rightarrow$  Variety of Supported Data Types
	- $\Rightarrow$  Flexible Metadata Representation
	- $\Rightarrow$  Automatic Metadata Extraction
	- $\Rightarrow$  Data Visualizations

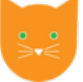

# **2 Accessing the Service**

### 2.1 Requirements

To access web user interface of this service the user has to use a modern and standards compliant web browser with enabled support for JavaScript, such as the current versions of Google Chrome, Mozilla Firefox, Apple Safari or Microsoft Edge.

### 2.2 Signup Process

Click on the highlighted link in blue (https://clowder.hpcf.cyi.ac.cy/). First step is to complete the registration to the C4DCH platform. Click on the Sign Up button, in the top right of the page. Input your email and create an account. Your account will be activated immediately, and you will receive a confirmation email.

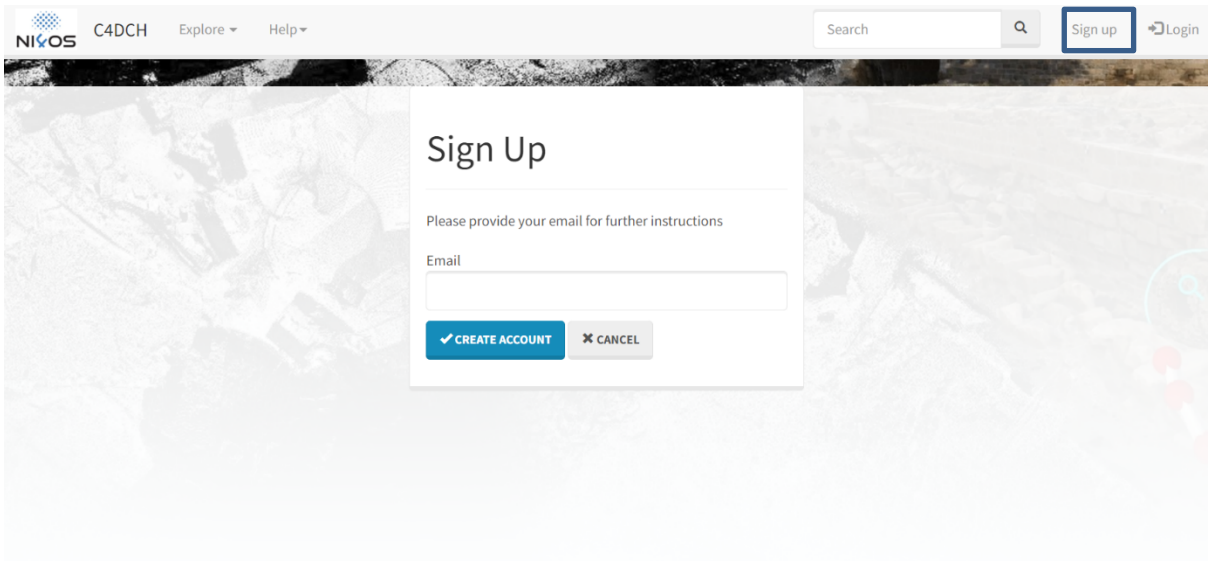

**Figure 1 Sign up process**

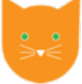

### 2.3 Login Procedure

Once you are already registered, you can use your credentials to log in to C4DCH. Click the Login Button and use C4DCH.

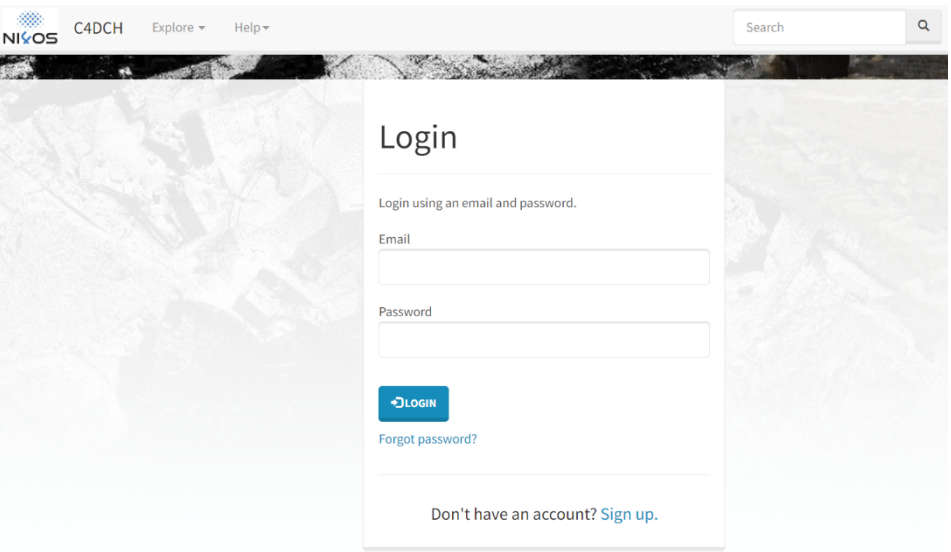

**Figure 2 Login Environment** 

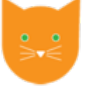

### 2.4 Editing your Profile

Now you can edit your profile! C4DCH gives you the capability to add personal information to your profile, such as Institution, Position, Biography, Projects etc.

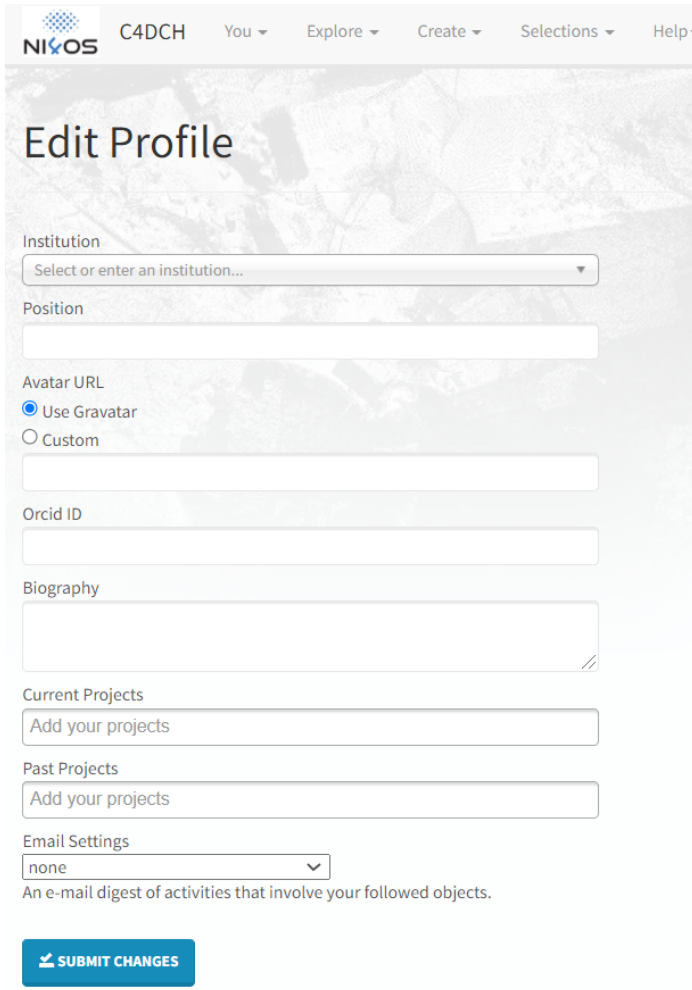

**Figure 3 Profile Editing**

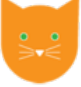

### **3 Basic Concepts**

Now you are ready to upload and share some data! After logging in C4DCH redirects you in the home page of the platform. The home page is where the site redirects you after logging in. You can navigate back to your home page by clicking the NI4OS logo, or the C4DCH button in the top navigation.

### 3.1 Data Model

Clowder helps manage data of any type by organizing files and metadata in folders, datasets, collections and spaces.

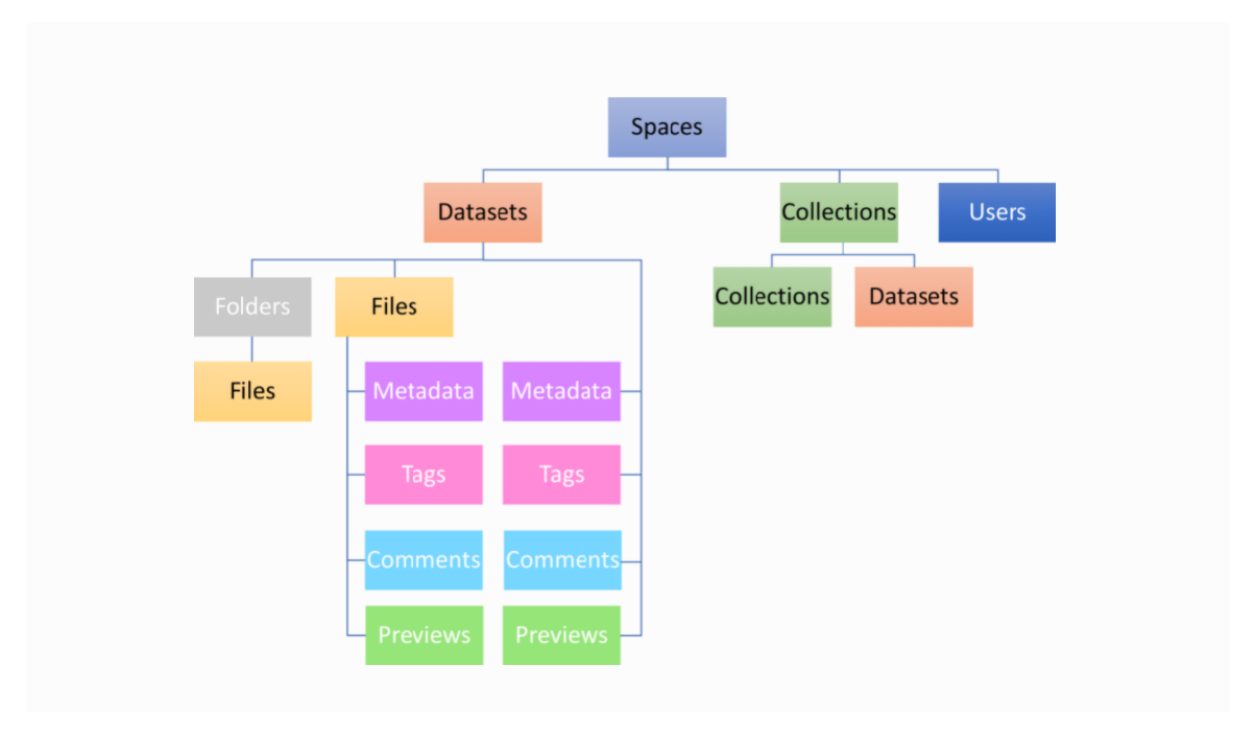

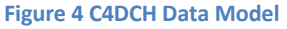

Datasets are the main resource type. A group of files that through some defined relationship or corresponding metadata are strongly tied together and not representable otherwise by the individual files. Each dataset has a name, description, owner and license.

Collections are a user defined group of datasets and other collections. Collections of datasets can only contain datasets and nested collection but have no generic metadata associated with them.

Spaces are groups of collections, data sets, and files with defined user access rights. Spaces are used to share data within datasets and collections with other users.

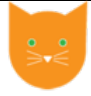

### 3.2 Users

In C4DCH users can have different roles; viewers, editors and administrators.

A viewer can only see the files, datasets, collections and spaces.

An editor, besides the view privileges can manage datasets, collections and spaces space. For example, an editor can add datasets or remove files.

An admin can do what an editor does and also manage users and roles within a space.

## **4 Documentation of Modules and Workflows**

This chapter includes the explanation of the basic functionalities and capabilities of Datasets, Collections and Spaces in C4DCH. It also contains a description of some interesting and helpful C4DCH tools, such as extractors and previewers.

### 4.1 Datasets

#### *Creating Datasets*

Datasets can be created with five different ways. The first option is to create the Datasets from the home page, by clicking the Create Dataset button which is shown in the Figure 5.

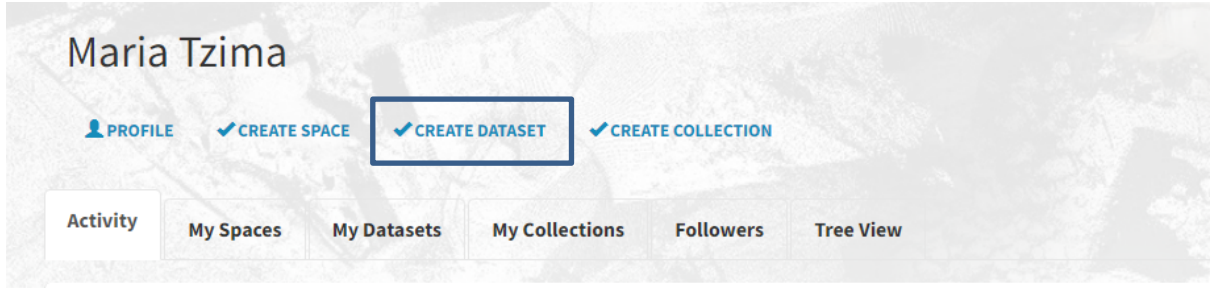

**Figure 5 Dataset Creation 1**

The second way is to create the Dataset from the top navigation. You have to use the Create button and then select the option Datasets, as it is shown in the Figure 6.

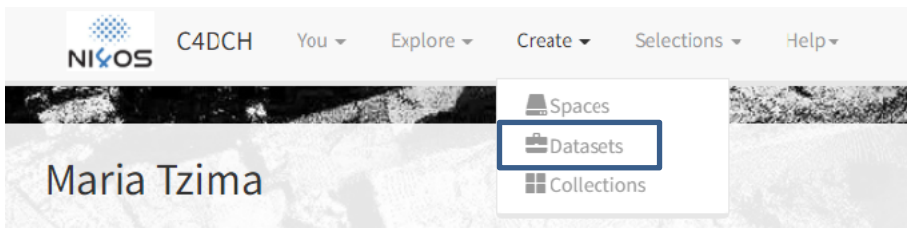

**Figure 6 Dataset Creation 2**

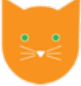

The third option is to create a new Dataset from the Dataset page. You can enter the Dataset page, by clicking the Explore button in the top navigation. Next step is to select the Create option (Figure 7).

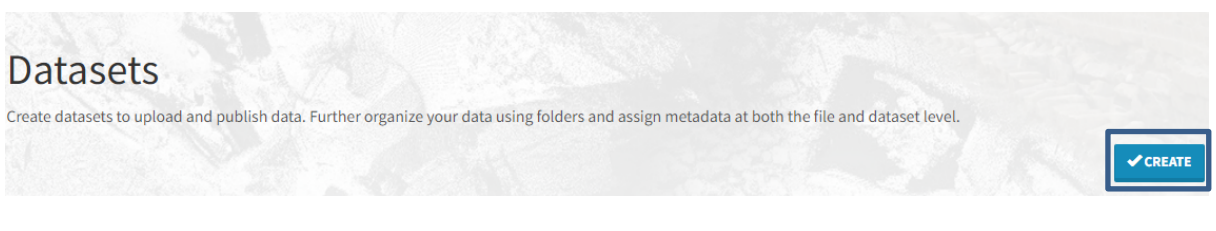

**Figure 7 Dataset Creation 3**

The next way is to create a Dataset within a Space. In order to do that, you have to enter the Space page from the top navigation and then to click the Create Dataset button (Figure 8).

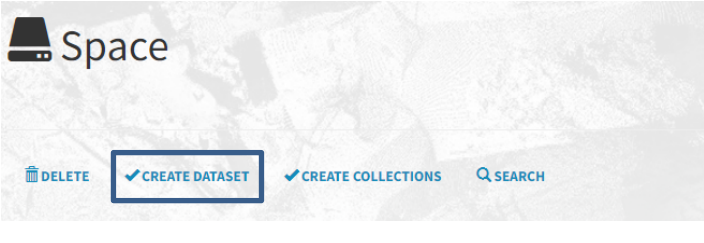

**Figure 8 Dataset Creation 4**

The last way is to create Datasets within a Collection. Firstly, you enter the Collection page and then select the Create Dataset button, as can be seen in Figure 9.

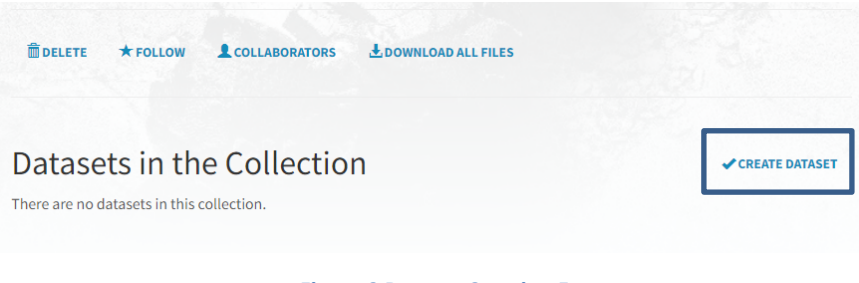

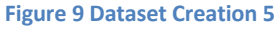

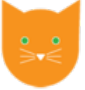

In order to create the Dataset, you need also to add some basic information about the Dataset, such as Name, Description. The only required field is the Name of the Dataset. When the form is completed, click the Create button (Figure 10).

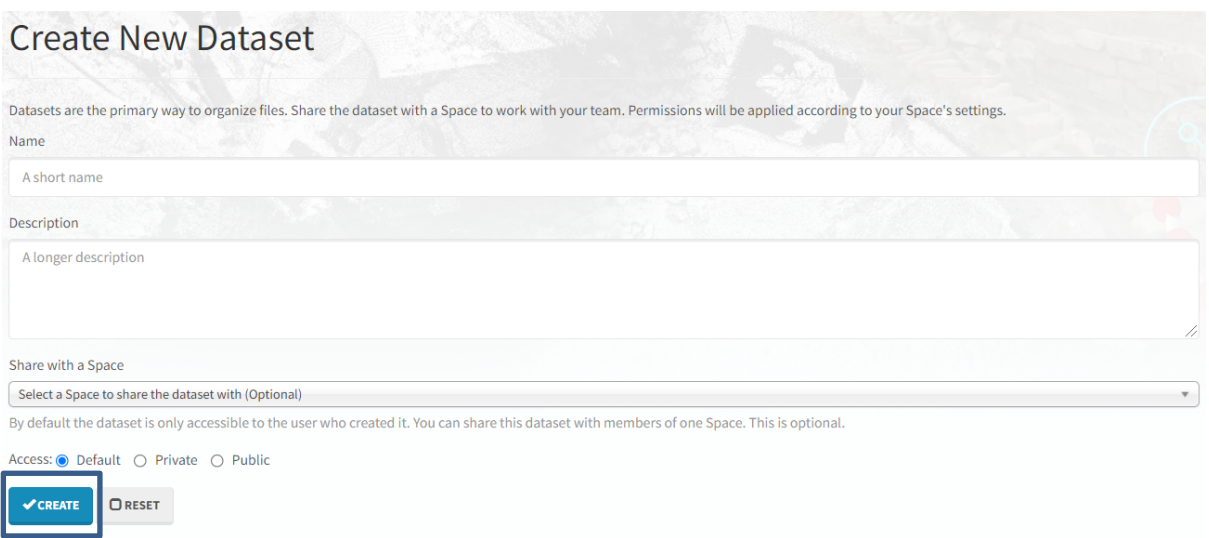

**Figure 10 Dataset Creation 6**

#### *Uploading Files*

After creating the dataset, you can add files with two different ways (Figure 11). The first method is to Drag files to the interface and then select the Upload button. The second way is to click on the Select Files button, which opens a navigation page within your system to select the files you want to upload, and then click the upload button.

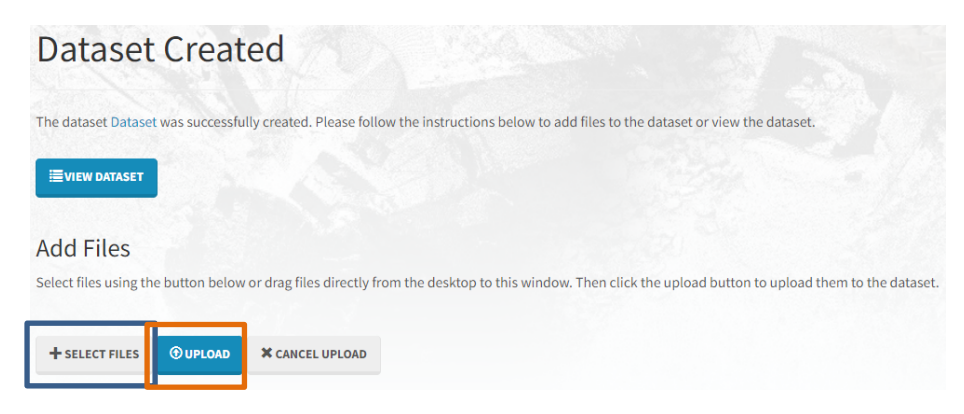

**Figure 11 Uploading Files**

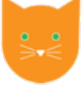

#### *Additional Capabilities*

Within a dataset are available a lot of capabilities such as:

• Creating Folders

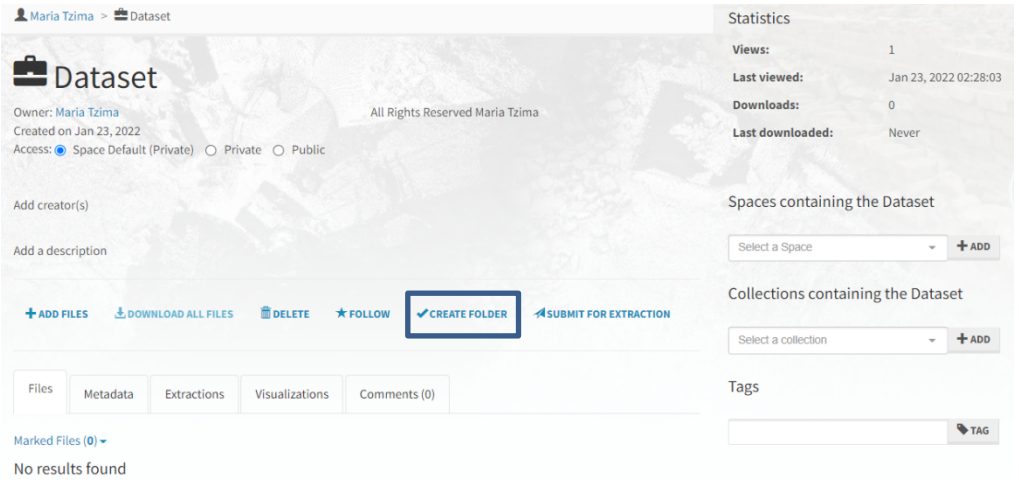

#### **Figure 12 Creating Folders**

- Moving Files
- Adding to a Space
- Removing a Dataset from a Space
- Adding Metadata

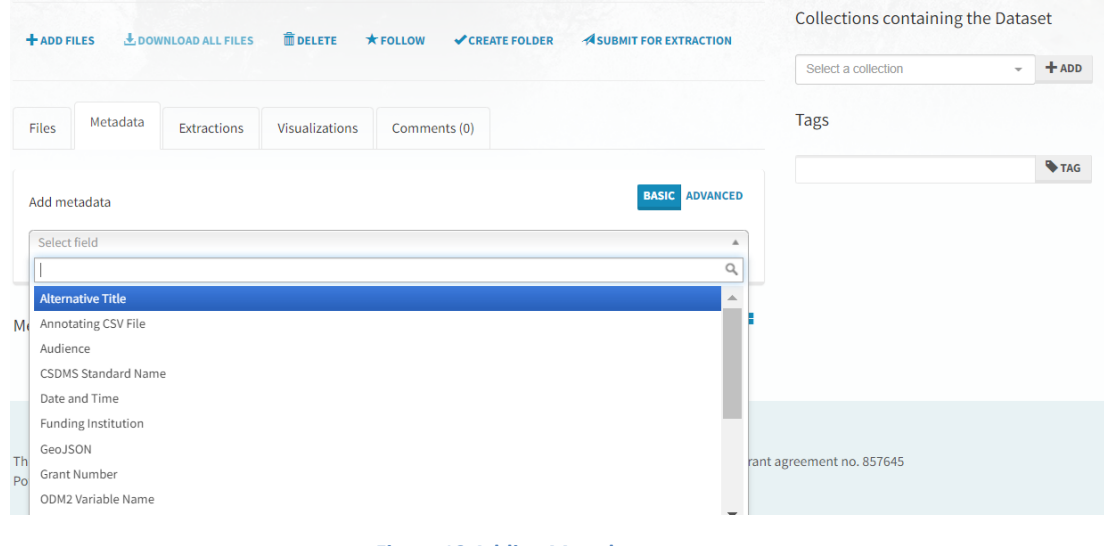

### **Figure 13 Adding Metadata**

• Adding Tags

### 4.2 Spaces

#### *Creating Spaces*

Spaces can be created with three different ways. The first way is to create a Space from the top navigator. Click on the Create dropdown in the top navigation and then choose Spaces (Figure 14).

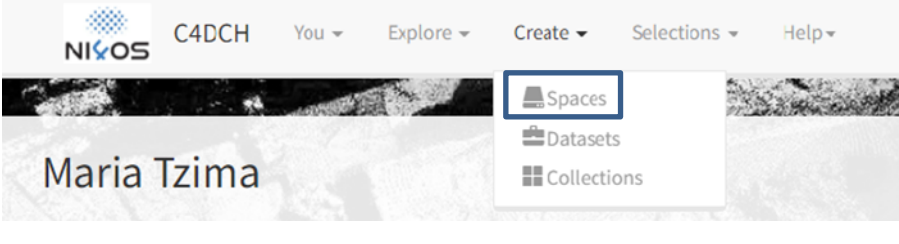

**Figure 14 Creating Spaces 1**

The second way is to create the Space from the home page. Click on the Create Space button (Figure 15).

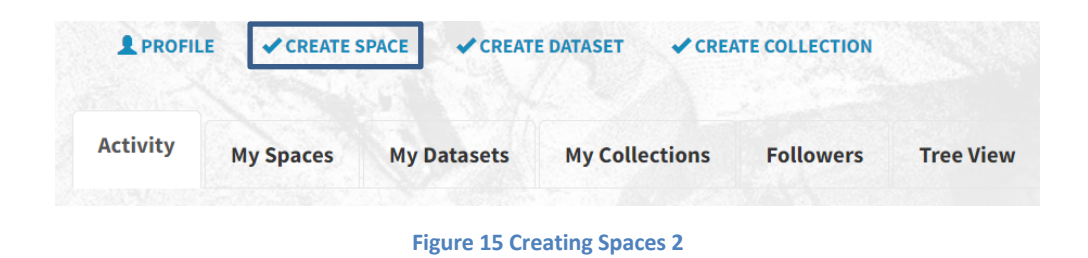

The third method is to create the Space from the Space list. You can enter the Space page, by clicking the Explore button in the top navigation. Next step is to select the Create option (Figure 16).

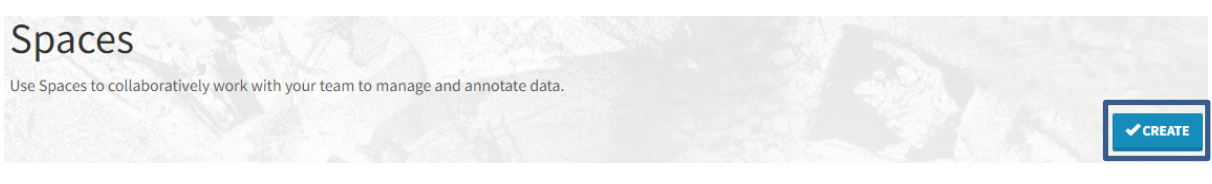

**Figure 16 Creating Spaces 3**

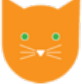

In order to Create a new Space, the only required field is the Name of the Space. You can also add a description, external links, change the access etc. When the form is completed, click the Create button (Figure 17).

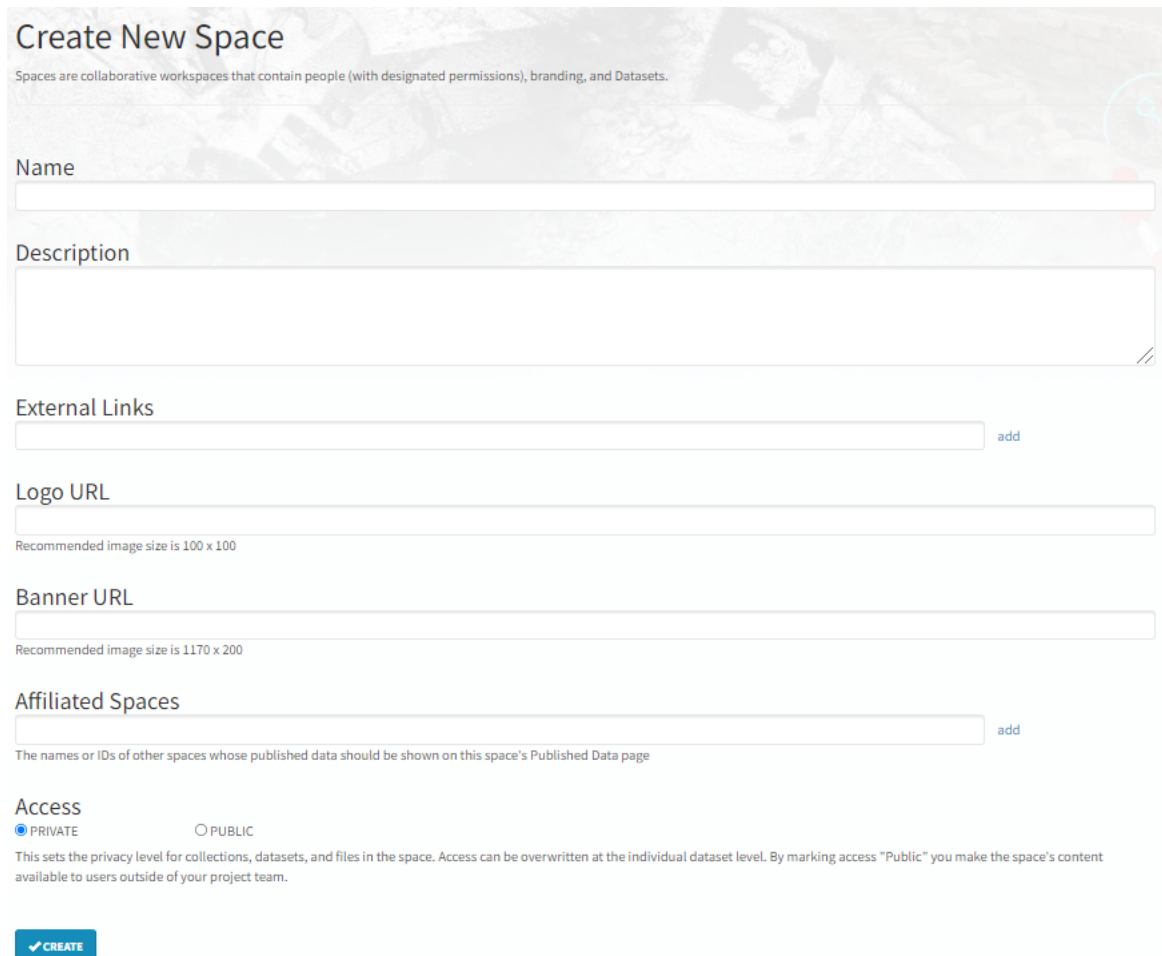

**Figure 17 Creating Spaces 4**

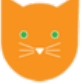

#### *Additional Capabilities*

Within a dataset are available a lot of capabilities such as:

- Editing a Space
- Inviting Users and Adding Users to a Space

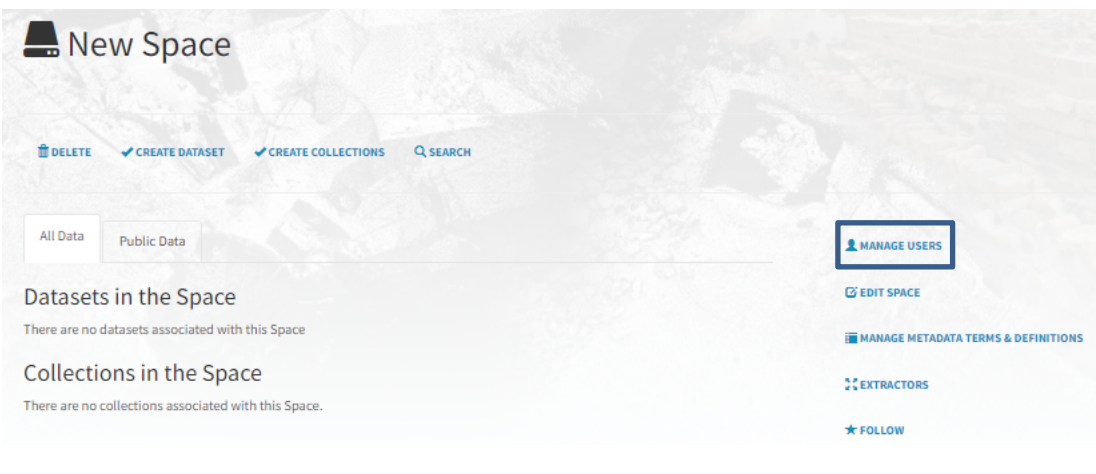

**Figure 18 Inviting Users**

• Requesting and Granting Access to a Space

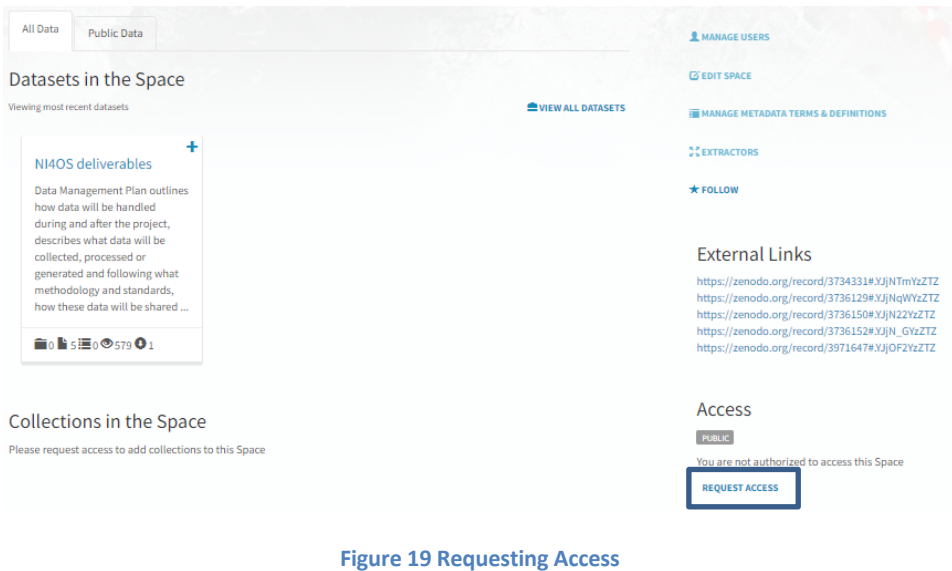

• Deleting a Space

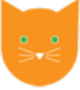

### 4.3 Collections

#### *Creating Collections*

Collections can be created with four different ways. To create a collection from the home page, click on the Create Collection button, displayed in blue in Figure 20.

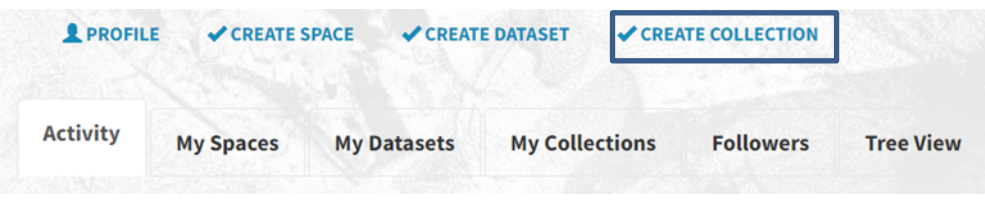

**Figure 20 Creating Collections 1**

The second way is to create a collection from the top navigator. Click on Create button and then select the option Collections. It can be shown in Figure 21.

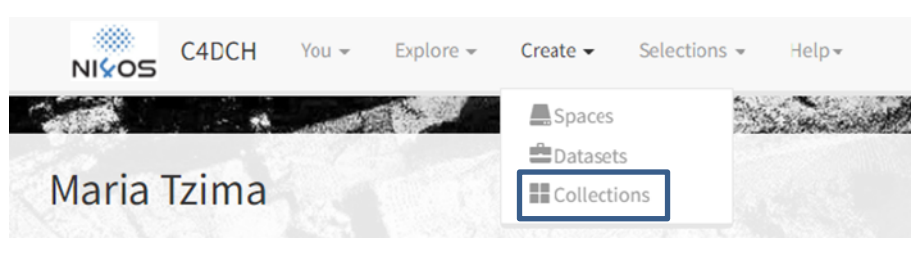

**Figure 21 Creating Collections 2**

The third method is to create the Space from the Space list. You can enter the Collection page, by clicking the Explore button in the top navigation. Next step is to select the Create option (Figure 22).

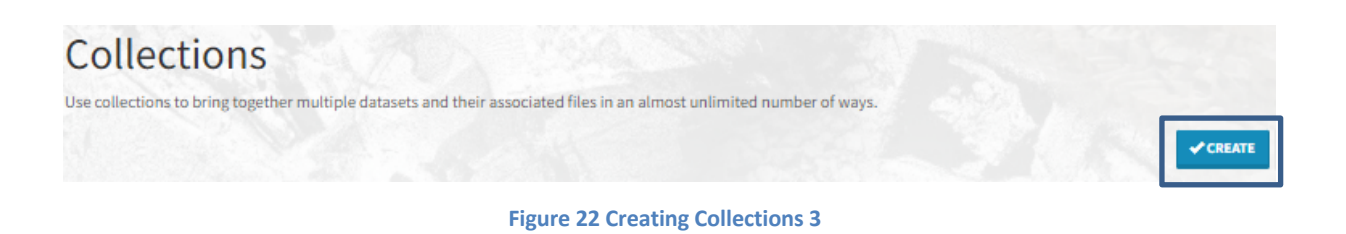

The last method is to Create a Collection within a Space. Firstly, you need to enter the Space and then click on the Create Collections button (Figure 23).

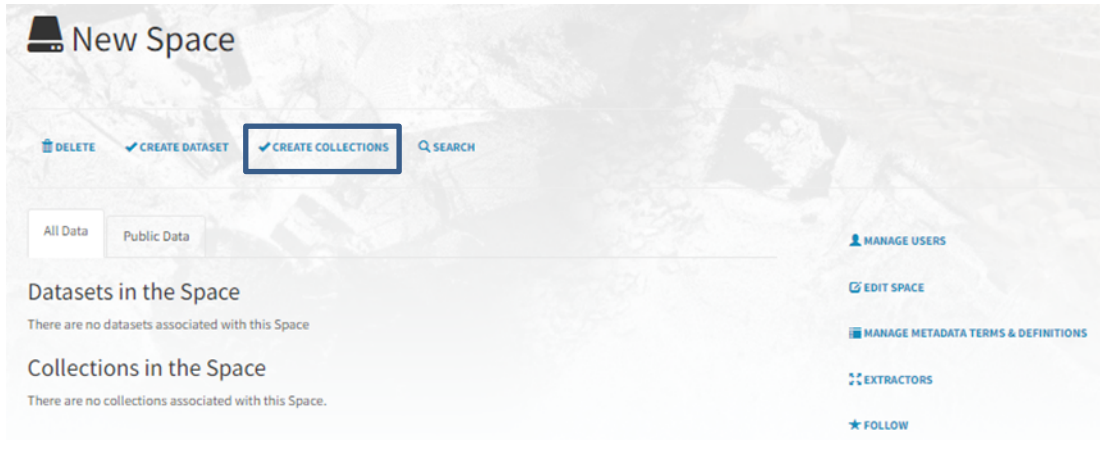

**Figure 23 Creating Collections 4**

In order to Create a new Collection, the only required field is the Name of the Collection. You can also include further information (Figure 24).

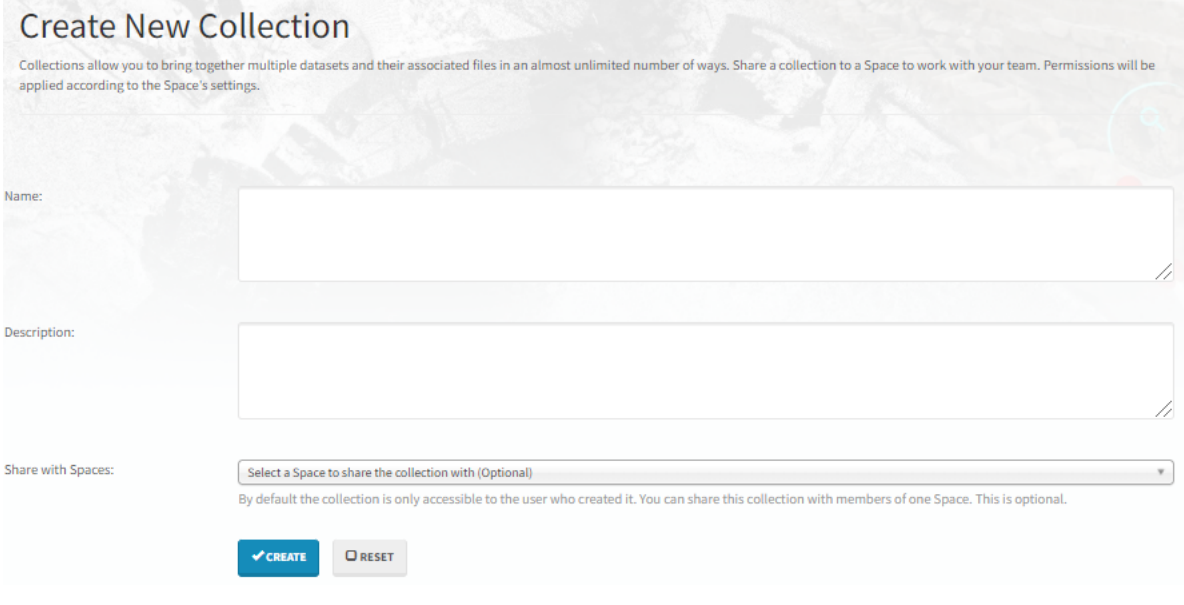

**Figure 24 Creating Collections 5**

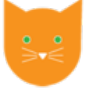

#### *Additional Capabilities*

Within a collection are available a lot of capabilities such as:

- Editing a Collection
- Adding a Dataset to a Collection (Figure 25)

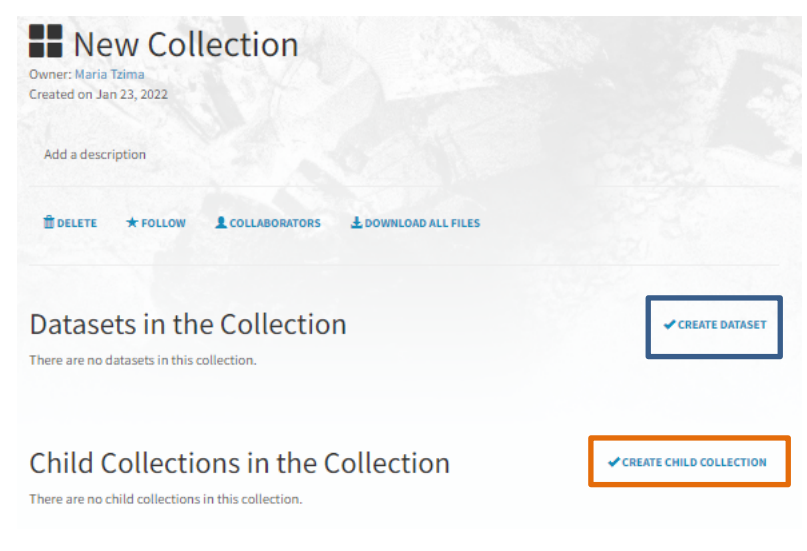

**Figure 25 Additional Capabilities**

- Creating Child Collections
- Removing Child Collections
- Removing from a Space

### 4.4 Extractors

In C4DCH, metadata can be produced by users and extractors. Users of the system can manually add metadata from the web interface by selecting from a predefined list of definitions.

*Extractors* are independent processes running outside of the main C4DCH application. Once you have uploaded your files, you can use the extractors in order to visualize your data or extract interesting metadata.

A wide variety of extractors have been written to support specific use cases. You can check the list of available extractors by navigating to the file within C4DCH and click on the Extractions tab.

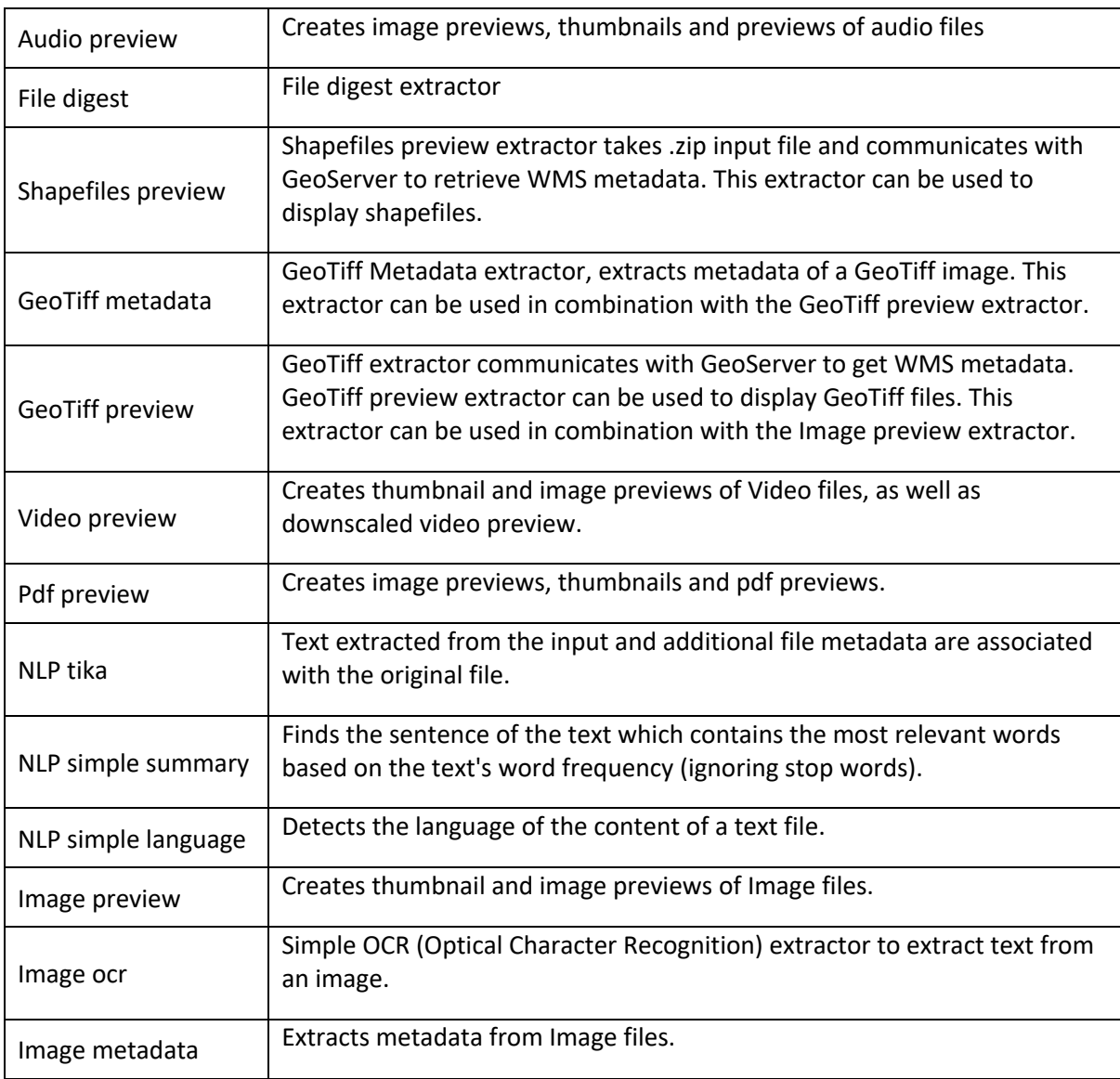

#### List of Available Extractors

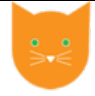

#### *Geospatial Previewers and Extractors*

For the needs of a specific use case, extractors and previewers can work together with external services to extend the capabilities of Clowder. A typical example of this method, is the visualization of geospatial data in order to produce an interactive map.

#### Description:

This implementation includes a GeoTiff extractor, a shapefile extractor, a geospatial previewer and an instance Geoserver. If enabled, when a user uploads a GeoTiff or a zip file containing a shapefile, the system provides an interactive map on the dataset or file page that visualizes the geospatial raster or vector based information. Figure 26 shows how when an ESRI shapefile is uploaded to Clowder, a geospatial extractor registers the file with a Geoserver. The URL of the generated WMS layer is then added by the extractor as generic metadata back to Clowder. If generic metadata with the required keys (for example "WMS Layer URL") is available on the file, the geospatial previewer is launched and an OpenLayers-based map is rendered together with the WMS layer. It is worth noting that the previewer and extractor in this case work together but are also independent. The metadata can be added using a different extractor or client and the metadata can be used by a different previewer or client.

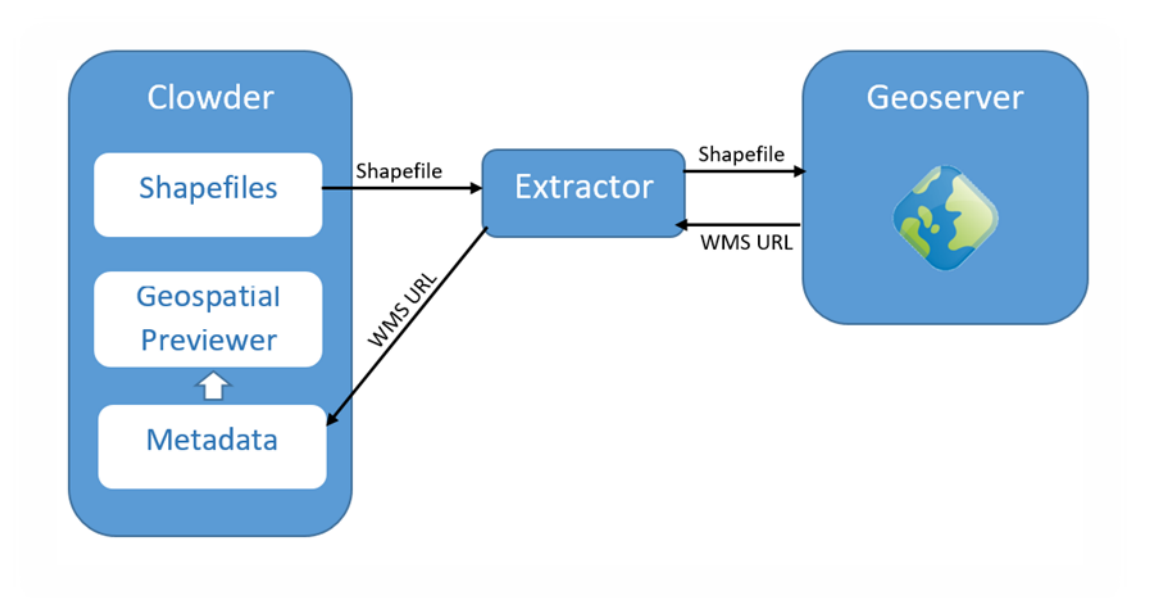

**Figure 26 Geospatial support using metadata extractors and data previewers**

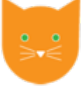

#### *Using Extractors*

Once you have uploaded your files, you can use the available extractors according to the data type of the file. Click the Submit for Extraction Button to check the available extractors, as it is shown in Figure 27.

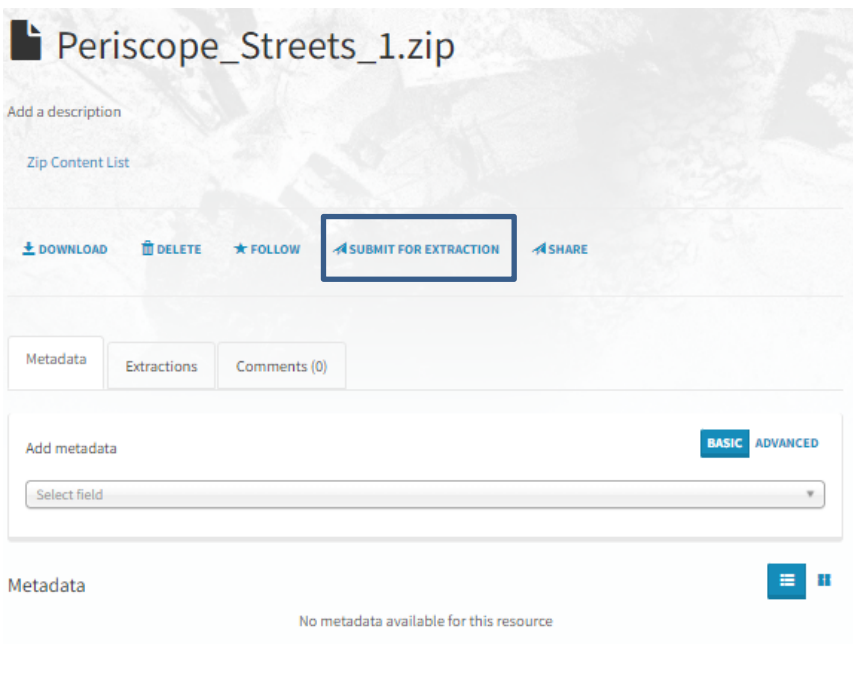

**Figure 27 Using Extractors 1**

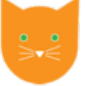

Now you are able to see the list of available Extractors (Figure 28). Click the Submit Button to trigger the corresponding extractor, according to the data type of the file. For this example, the Shapefile Preview Extractor is used.

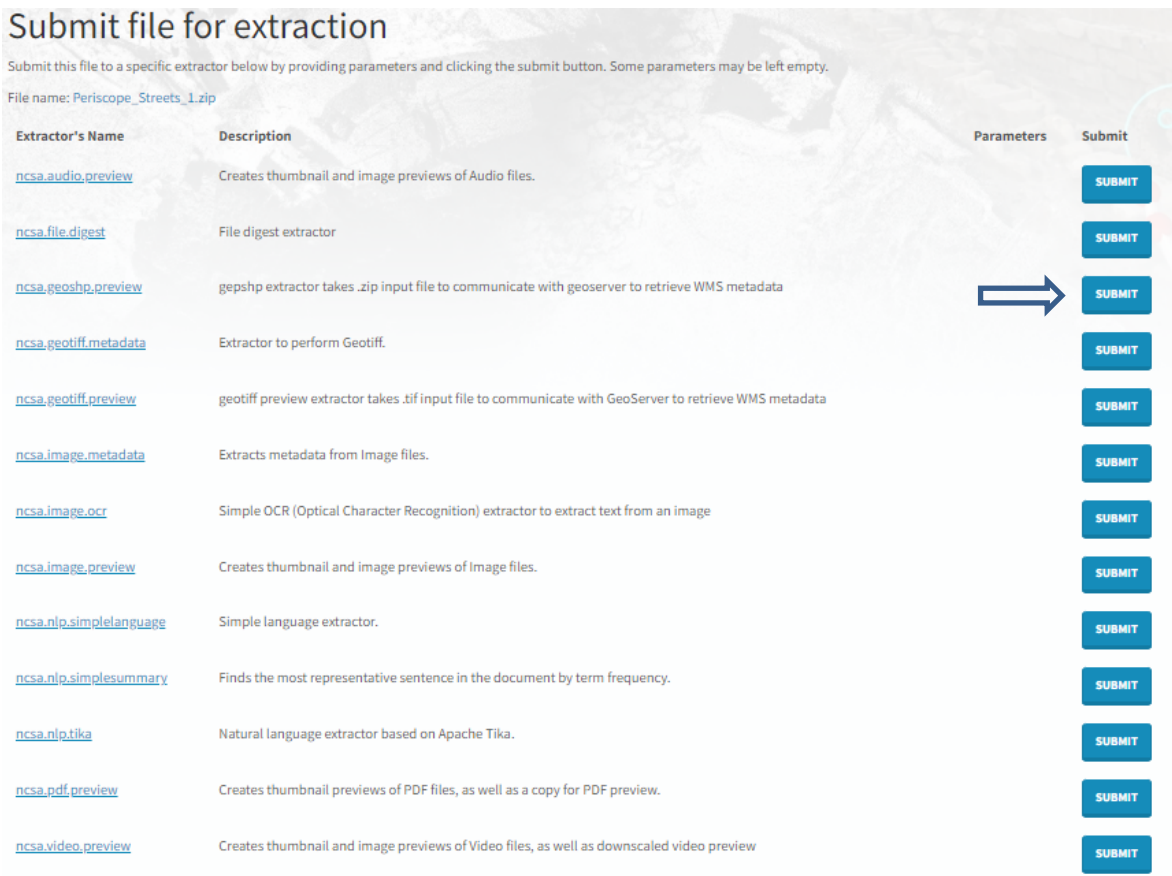

**Figure 28 Using Extractors 2**

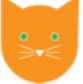

Now, you can check the results! In this example, the .zip file containing a shapefile is visualized in an interactive map, with the use of GeoServer, as can be seen in Figure 29.

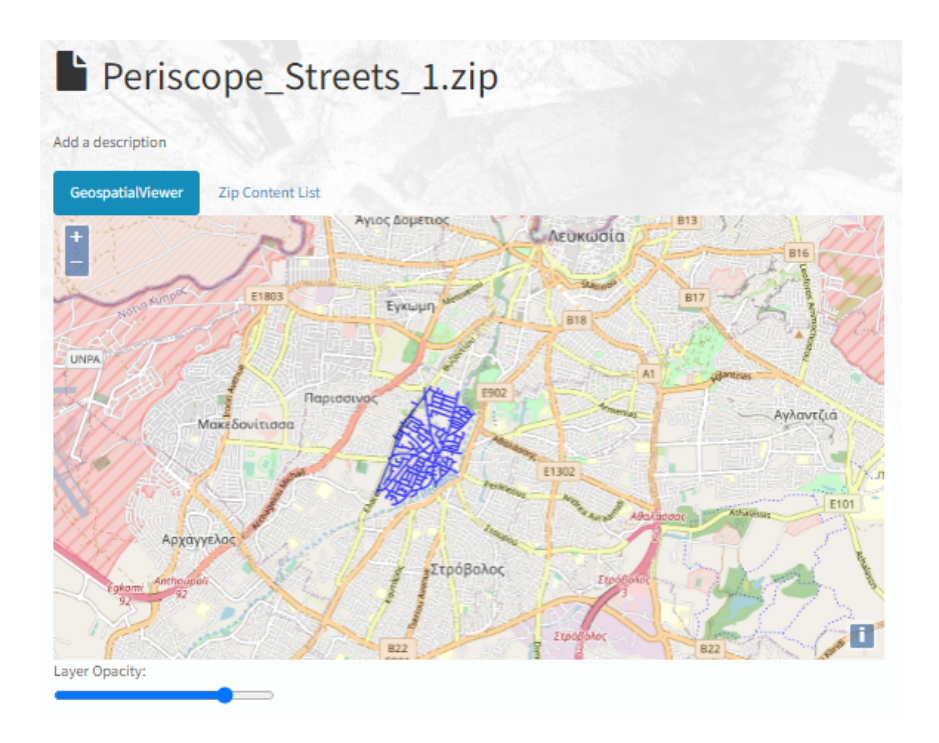

**Figure 29 Shapefile preview Results**

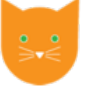

### 4.5 Previewers

C4DCH provides tools that are used to preview the content of large files and visualize the information contained in files and datasets in a meaningful way. These tools are called previewers and they are triggered automatically, when a file is uploaded, according to the data type of the file.

Previewer can work together with extractors and external services.

#### List of Available Previewers

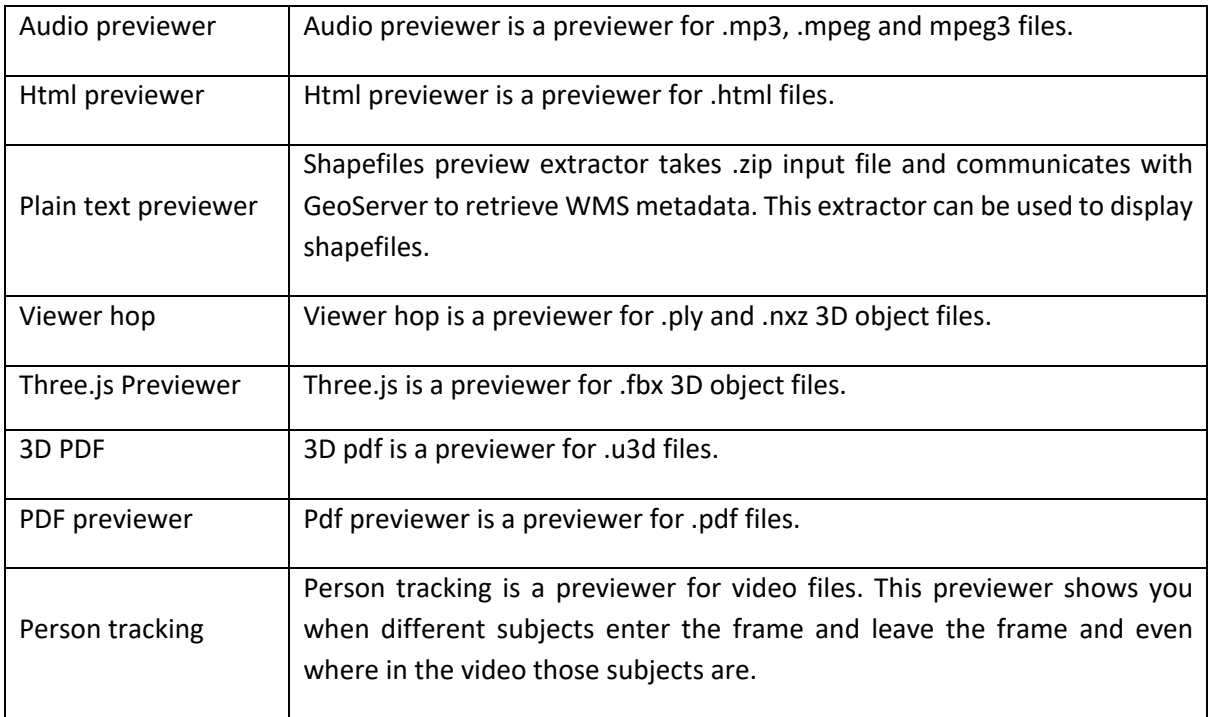

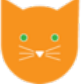

An example of how a previewer works is displayed in the following Figure. In this example, we are uploading a .ply 3D model and the corresponding previewer is triggered. The result is displayed in the Figure 30.

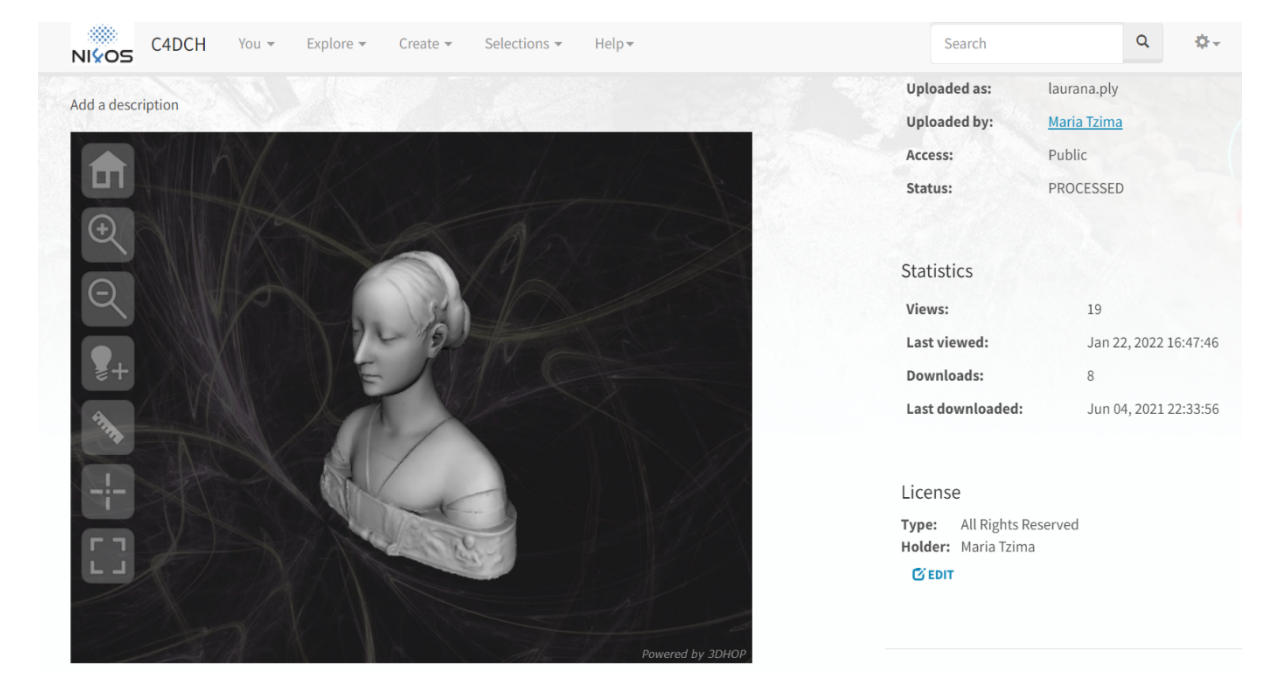

**Figure 30 Previewer Example**

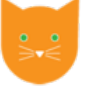

# **5 Troubleshooting**